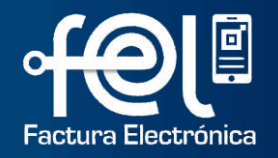

# **MANUAL DE USUARIO FACTURA ELECTRÓNICA EN LÍNEA -FEL-**

# **Generación y Consulta de Reporte Mensual -CAIS-Exclusión de -CAIS-**

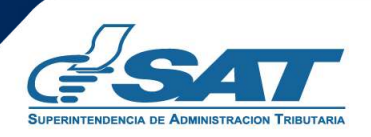

**Contribuyendo** por el país que todos queremos

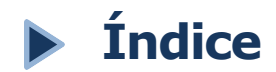

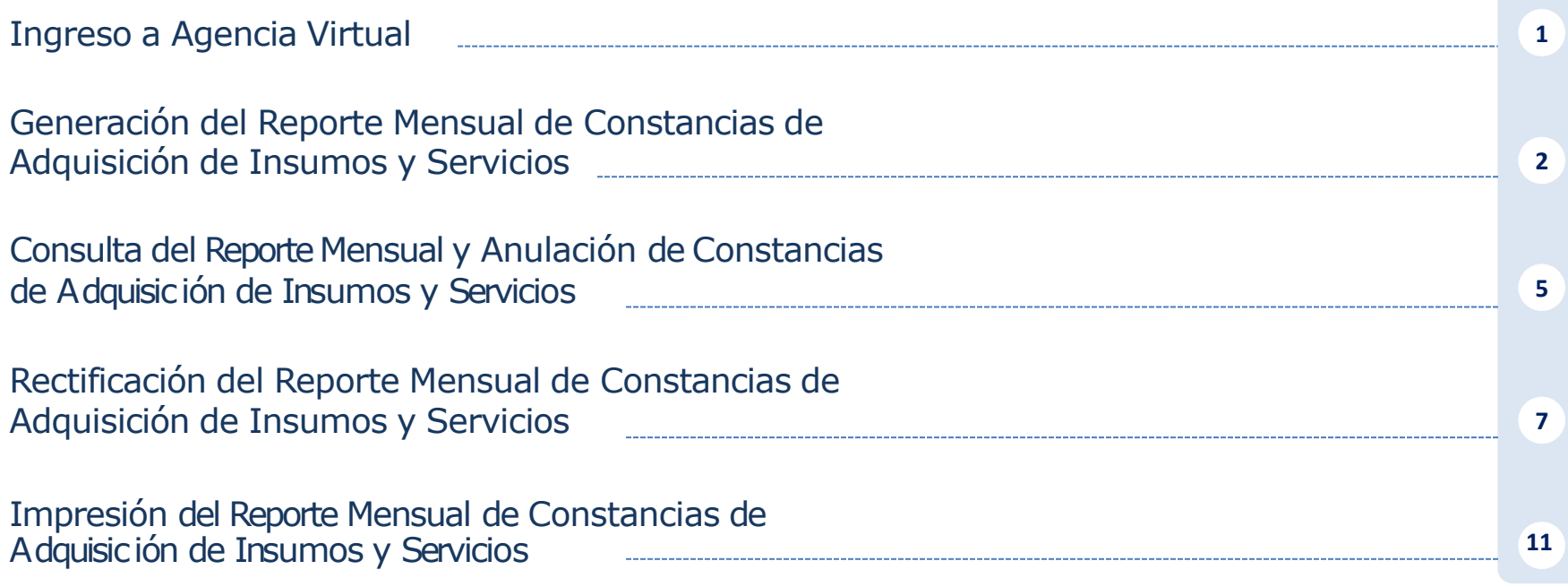

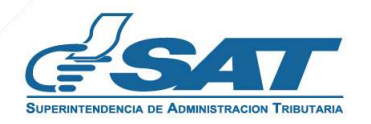

#### **Ingreso a Agencia Virtual**

Este manual detalla los pasos a seguir para que el contribuyente (calificado bajo el Decreto Número 29-89) **Genere el reporte mensual de Constancias de Adquisición de Insumos y Servicios** a través de la Agencia Virtual SAT en Factura Electrónica en Línea -FEL-.

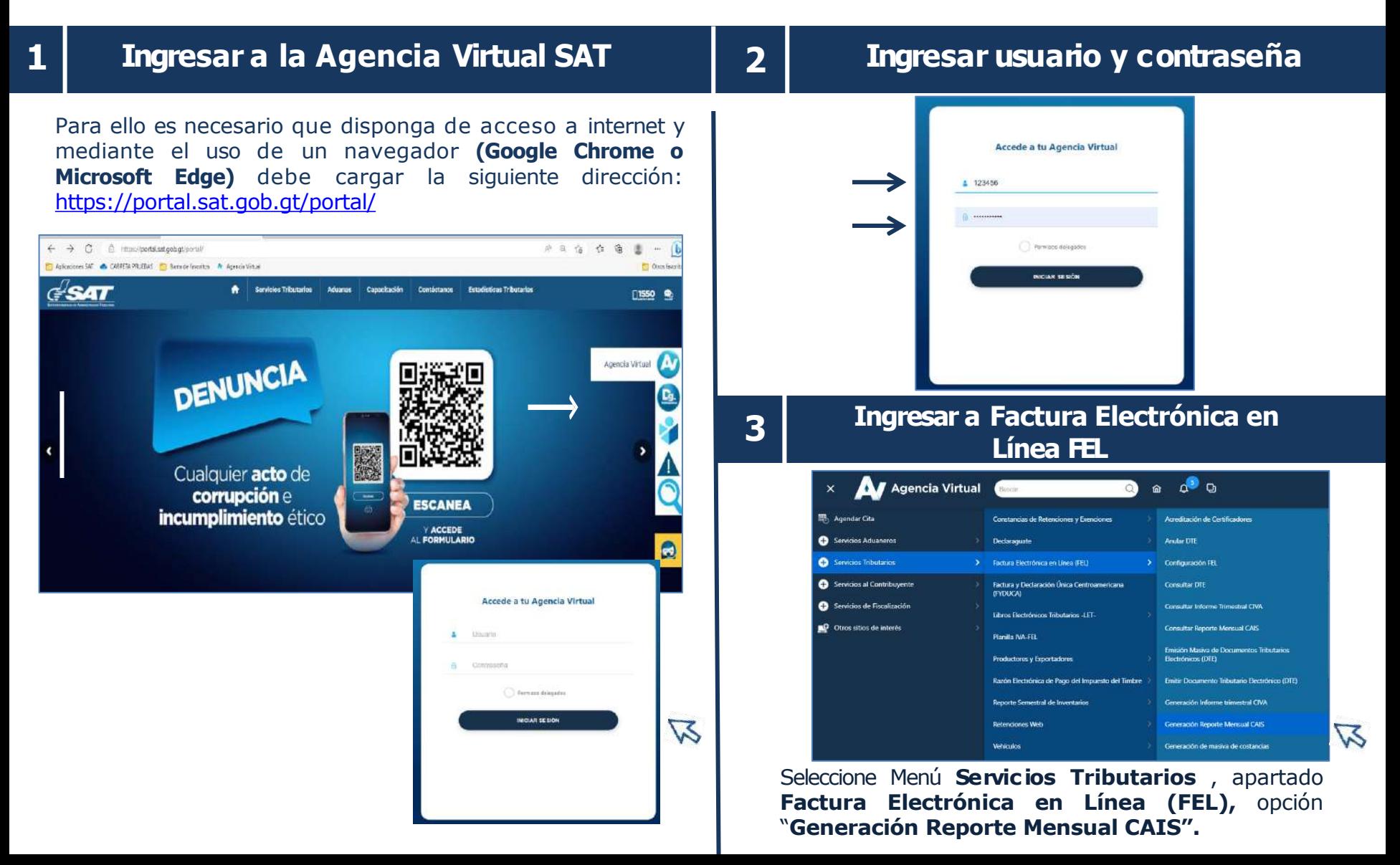

**2**

## **1 Ingresara la opción "Generación Reporte Mensual CAIS"**

Encontrará el **Período de Imposición** y cuatro apartados los cuales debe llenar con la información del reporte mensual que desea presentar:

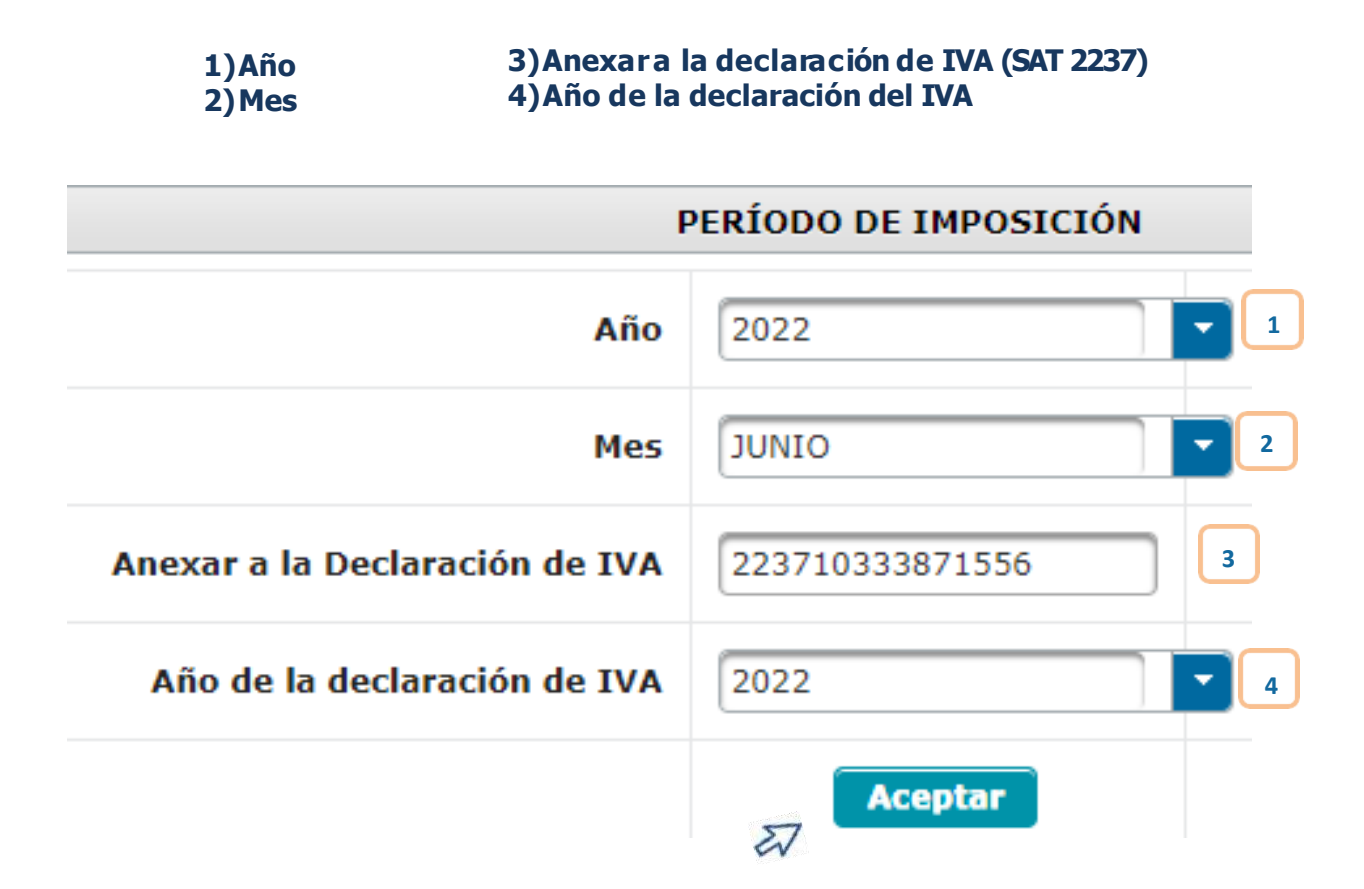

#### **2 Presentación del Reporte Mensual CAIS**

• Posterior al ingreso del número de formulario SAT- 2237 presione "Aceptar" y el sistema muestra el siguiente mensaje:

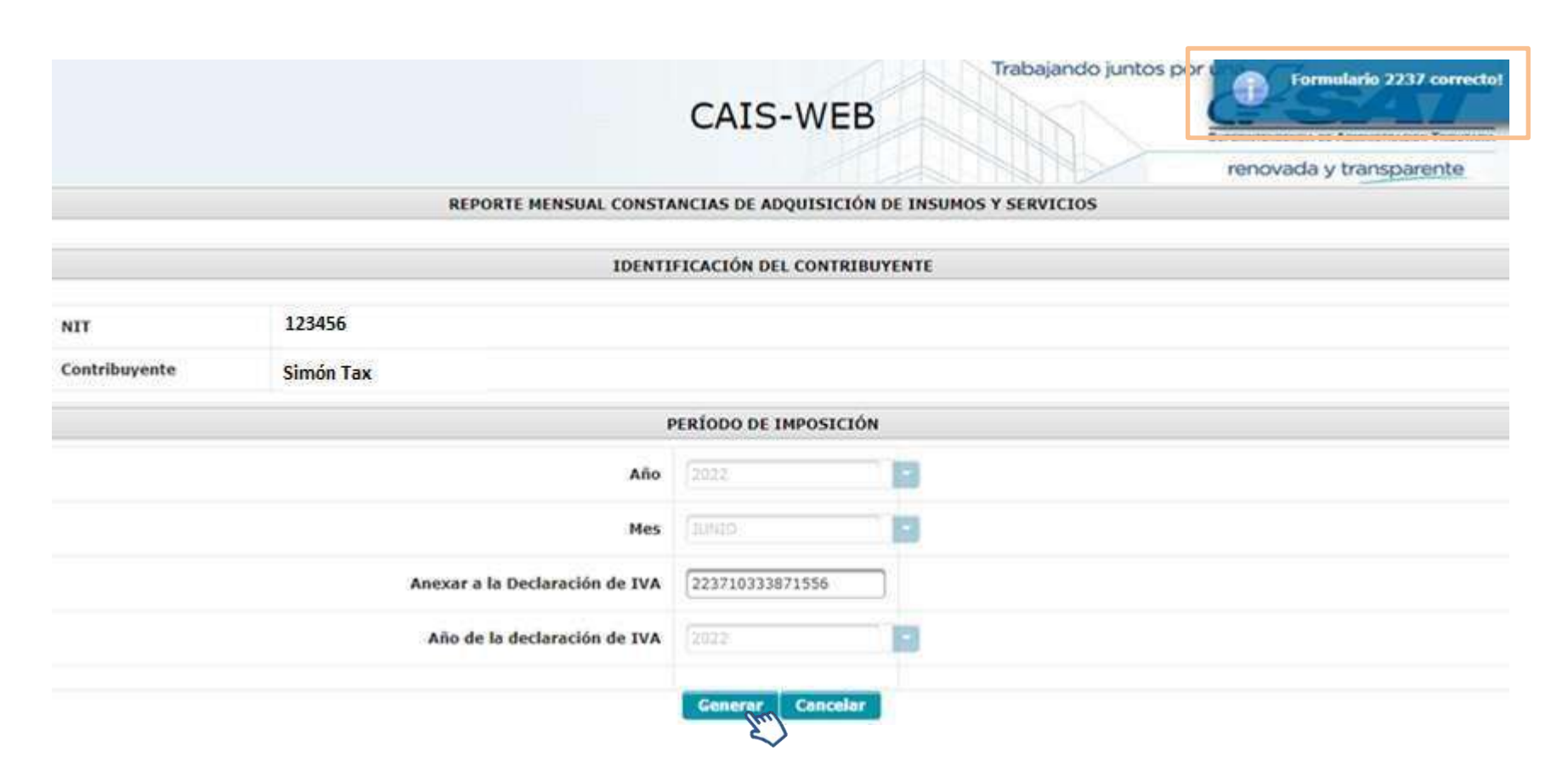

• Posteriormente se habilitará el botón "Generar".

**4**

**Reporte Mensual de CAIS anexo a la declaración mensual del Impuesto al Valor Agregado -IVA-**

• Al seleccionar el botón "Generar" se muestra el detalle del formulario presentado:

**2**

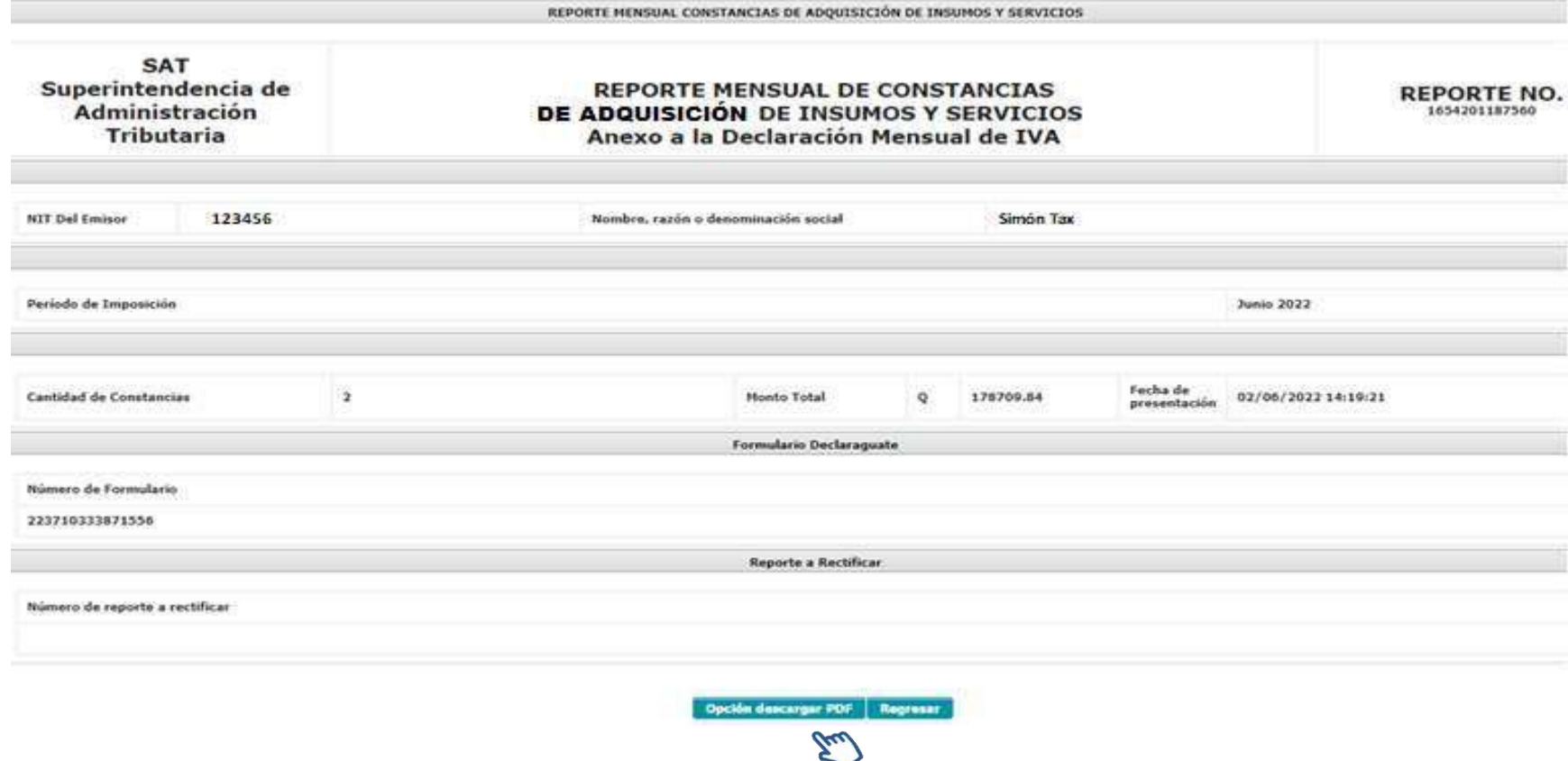

• El reporte muestra la opción de realizar la descarga en Formato PDF.

#### **Consulta del Reporte Mensual y Anulación de Constancias de Adquisición de Insumos y Servicios**

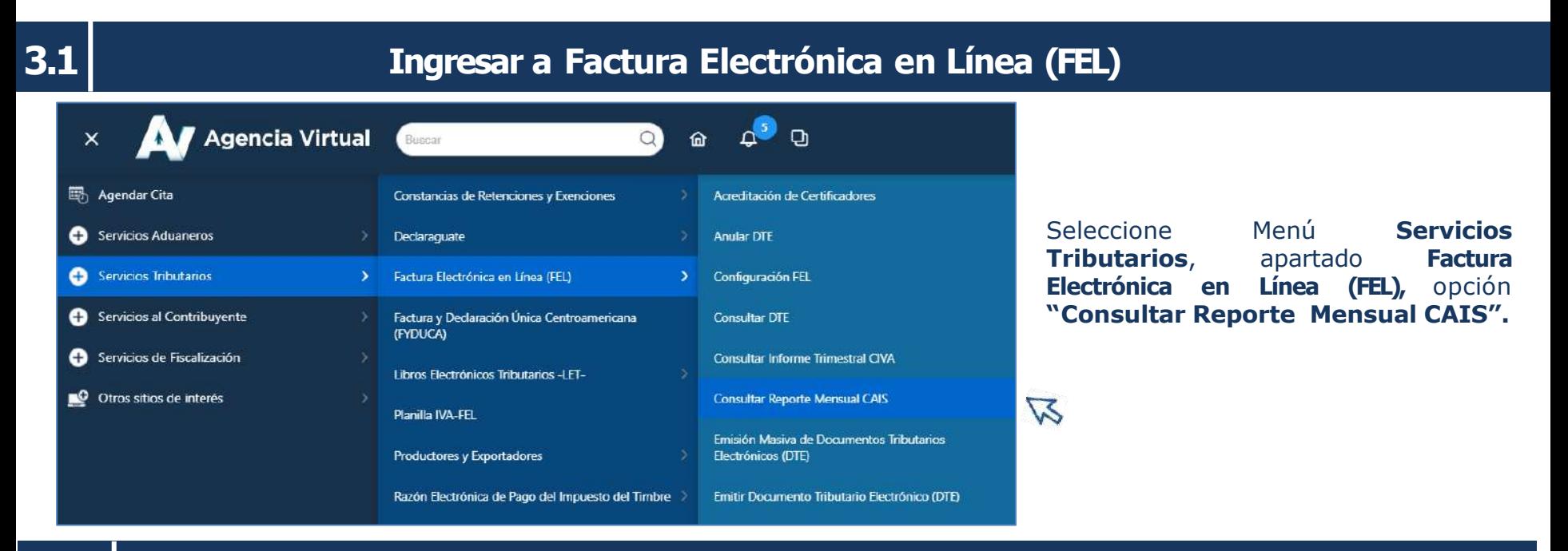

#### **3.2 Consulta del Reporte Mensual CAIS**

Encontrará el **Período de Imposición** debe llenar con la información del Reporte Mensual que desea consultar:

#### **1)Año 2)Mes**

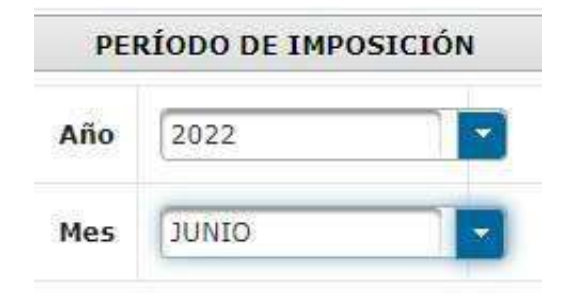

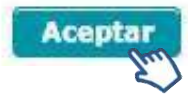

#### **Consulta del Reporte Mensual y Exclusión de Constancias de Adquisición de Insumos y Servicios**

# **3.3 Consulta y Exclusión de CAIS**

• El sistema despliega la información del reporte presentado y muestra la opción para exportarlo en archivo Excel o formato PDF, si selecciona "Mostrar Constancias" en la parte inferior mostrará el detalle de las constancias y la opción de "Buscar Constancias"

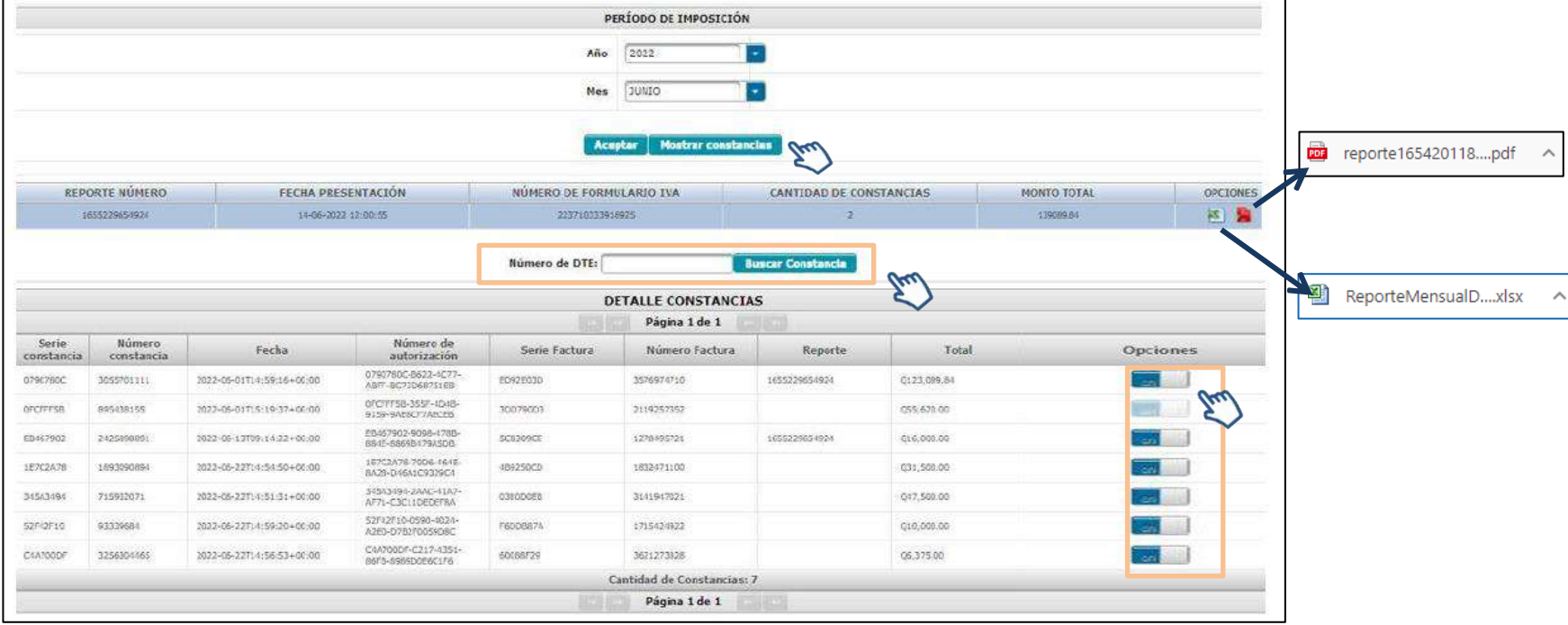

#### Alerta

¿Está seguro que desea Excluir la constancia? si selecciona SI no se tomará en cuenta la constancia

para la Generación del Reporte Mensual y podrá anular la constancia desde FEL.

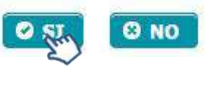

Constancia excluida del reporte mensual

En opciones encontrará el botón para poder excluir constancias del reporte mensual, al seleccionar el sistema le mostrará una "Alerta" y losbotones:

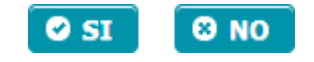

**7**

#### **4. Rectificación del Reporte Mensual CAIS**

Posterior a realizar la anulación de la constancia, debe generar nuevamente el reporte desde:

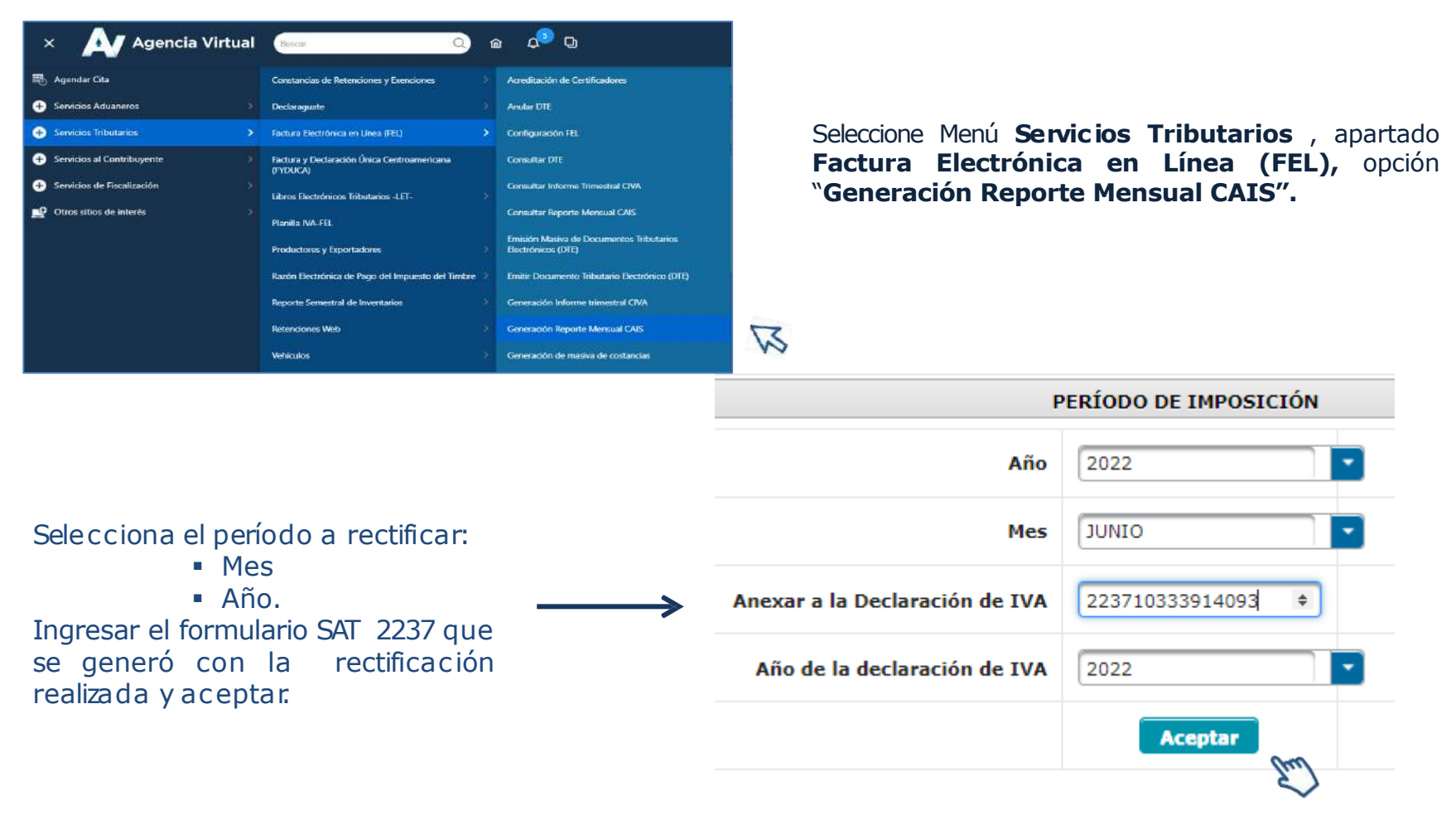

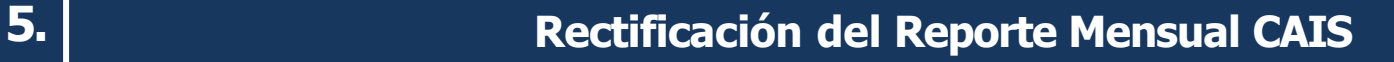

Luego de realizar la rectificación del reporte, el sistema valida el formulario SAT 2237 y presiona "Rectificar Reporte".

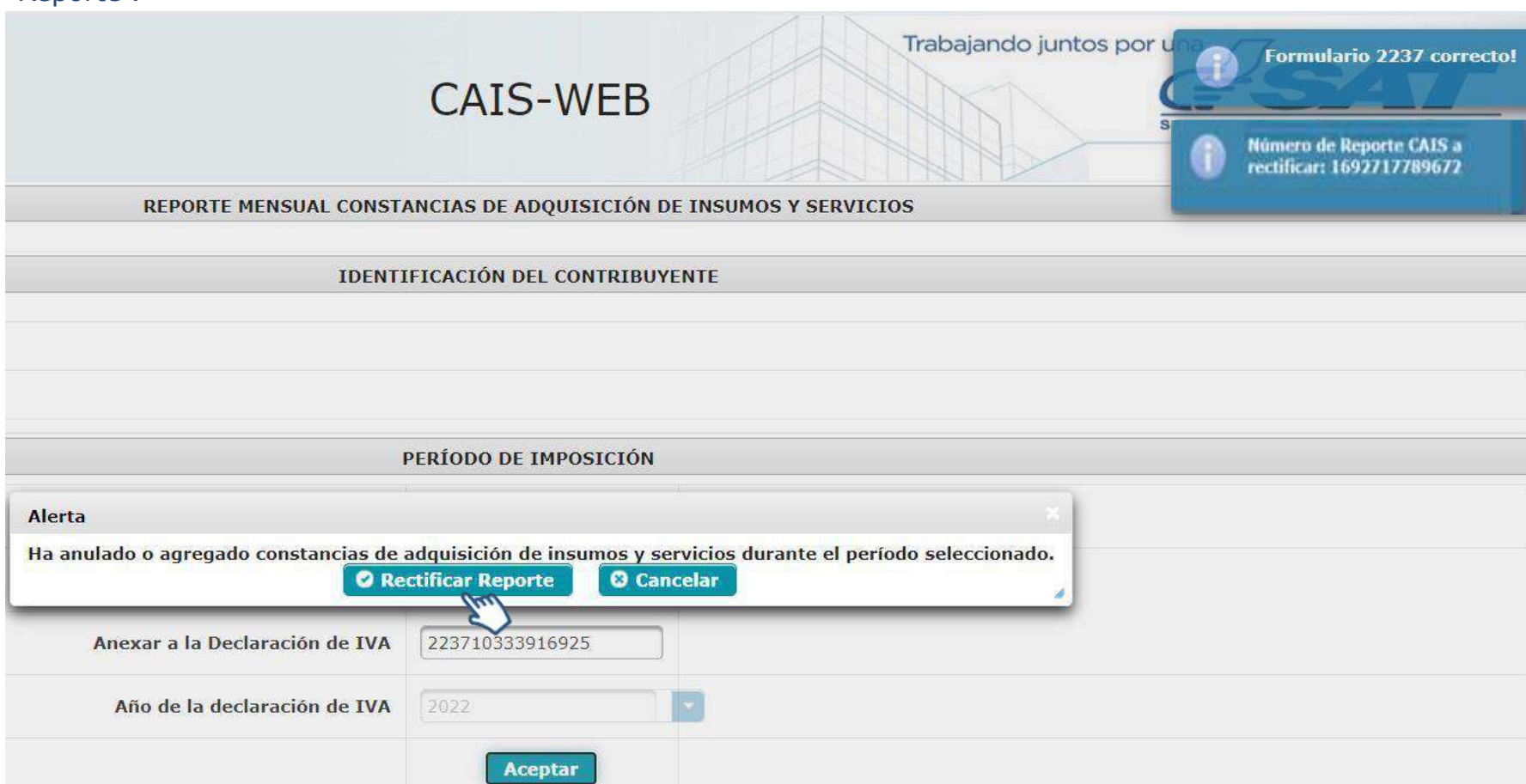

# **6. Generación del Reporte Mensual CAIS, posterior a la rectificación**

#### Seleccione "Generar".

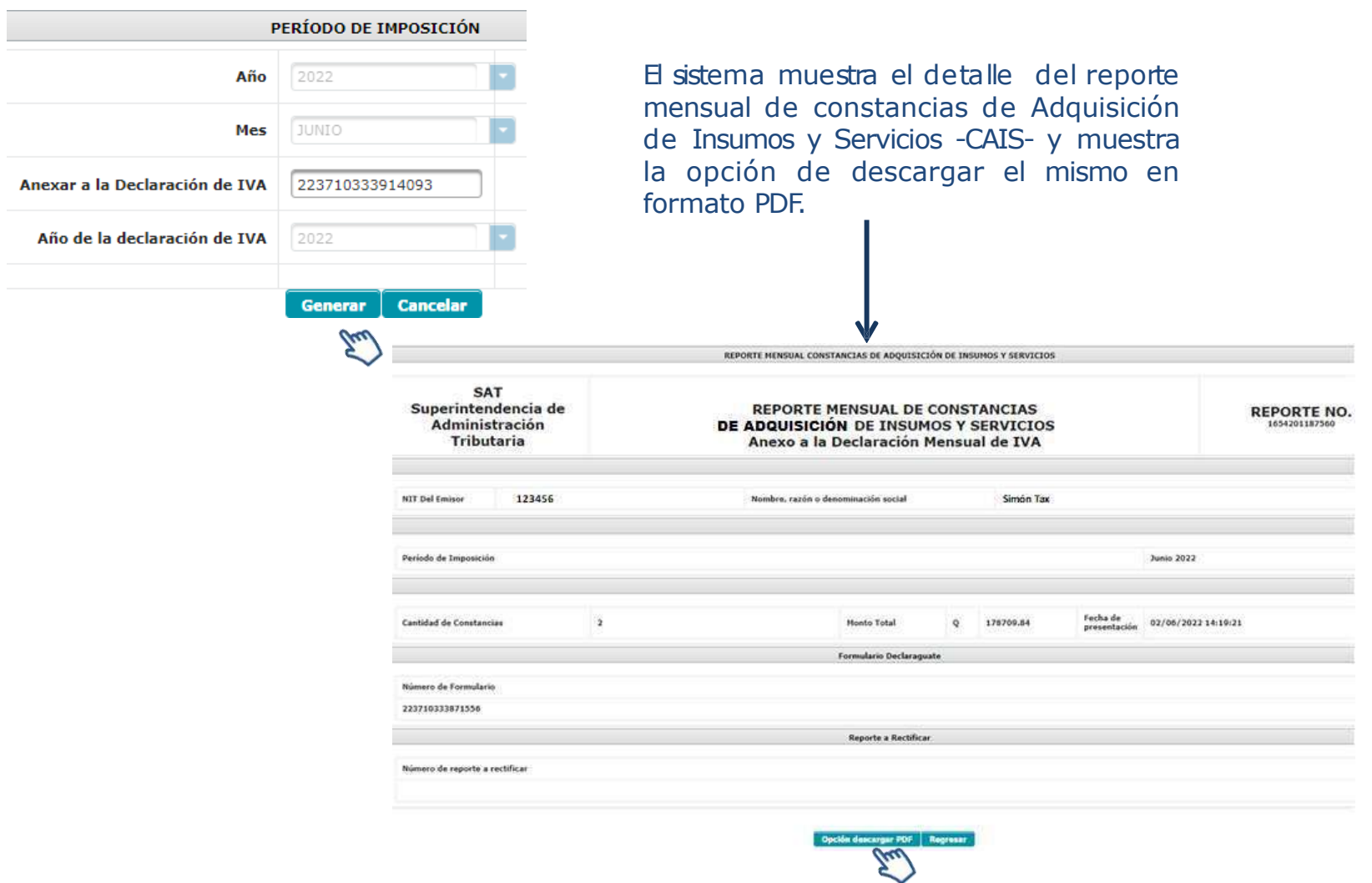

**7.**

## **Generación del Reporte Mensual CAIS, posterior a la rectificación**

#### Seleccione en opciones el ícono de PDF

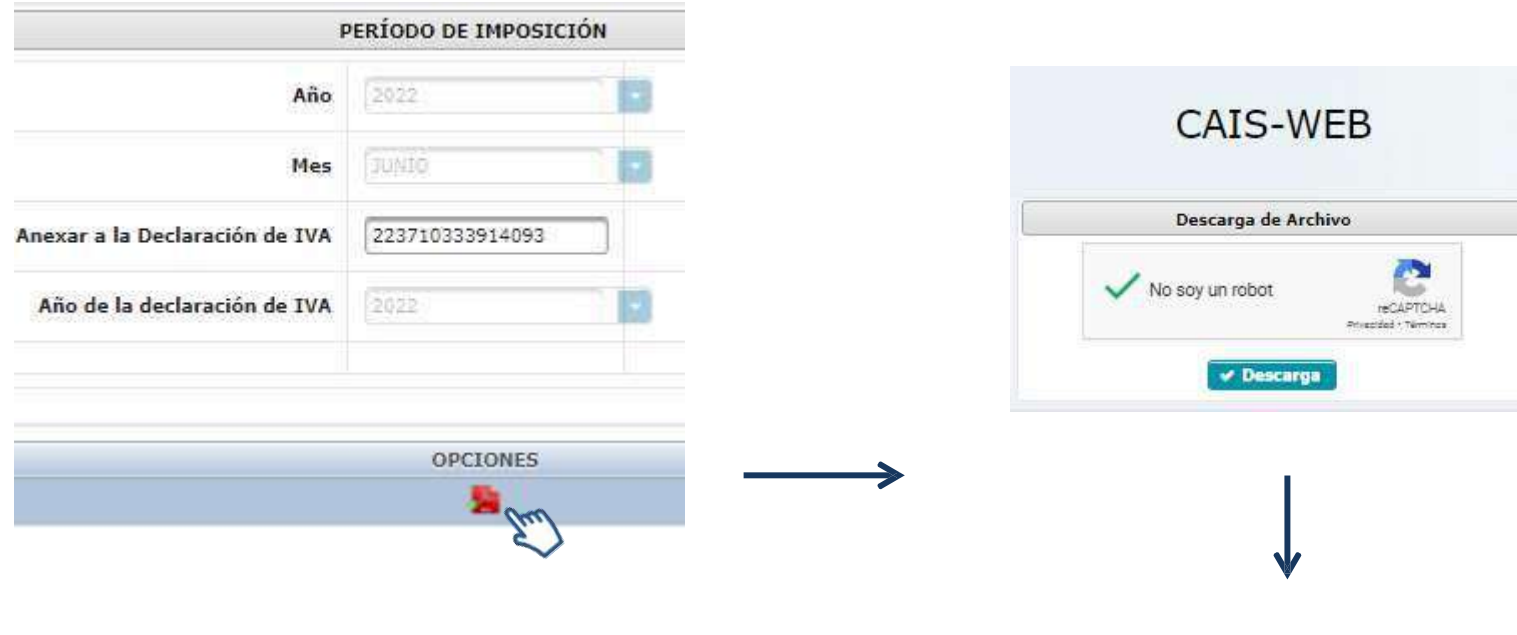

Presione "Descarga" y el sistema mostrara el archivo del reporte en la parte inferior izquierda de su pantalla.

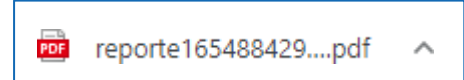

**Impresión del Reporte Mensual CAIS, posterior a la rectificación**

**8.**

**Listo!!!** El reporte mensual de Constancias de Adquisición de Insumos y Servicios -CAISha sido rectificado:

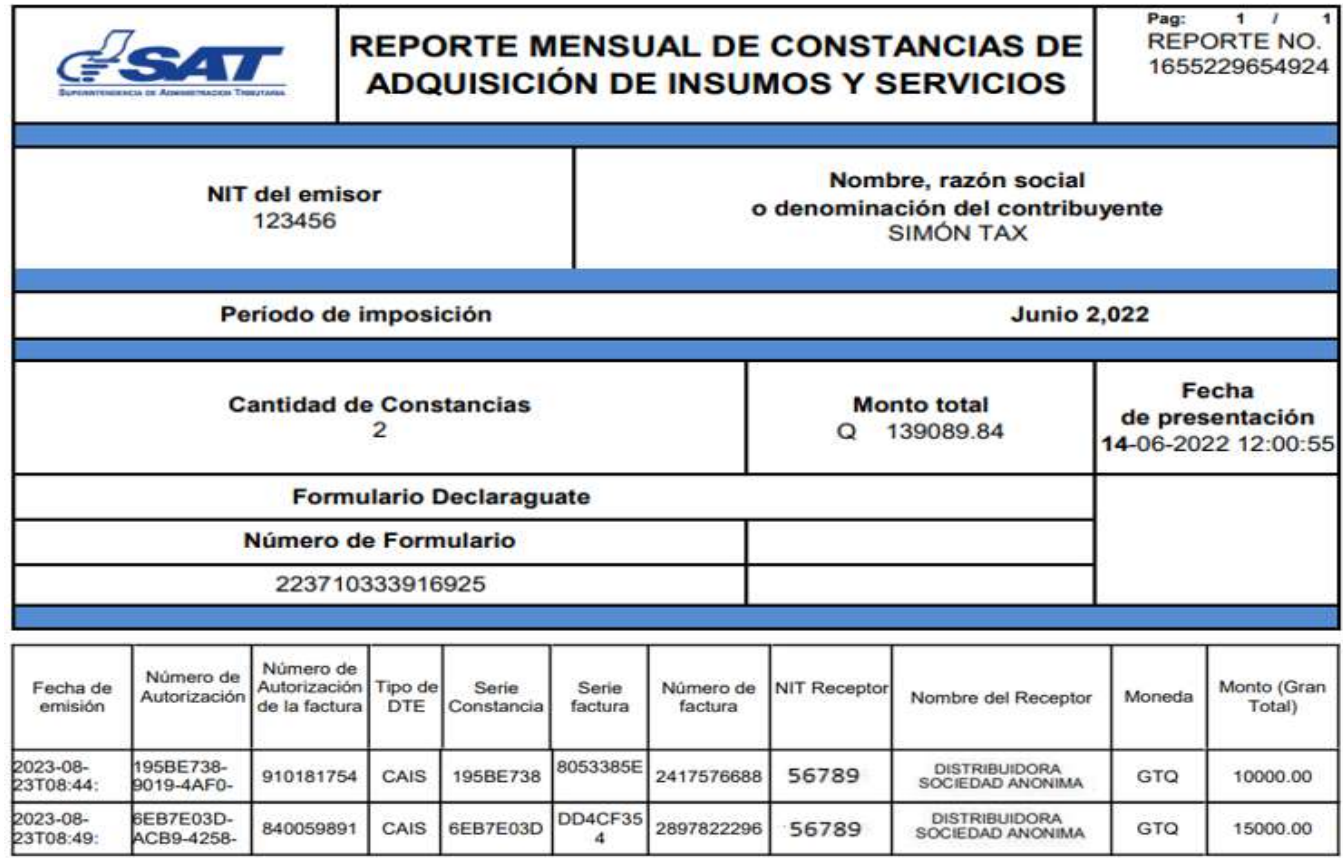

Total:  $\Omega$ 25000.00